附件一

## 『人求事作業平臺』登錄及查詢操作步驟(**1010401**)

## 壹、人事人員作業:「登錄」操作步驟

臺中市政府教育局首頁 [http://www.tc.edu.tw](http://www.tc.edu.tw/)

→7.公務作業 →7.2 公務作業專區 →學校職目調動資訊 →登錄欲調動職員姓名職稱及欲調動服務地區等相關資料

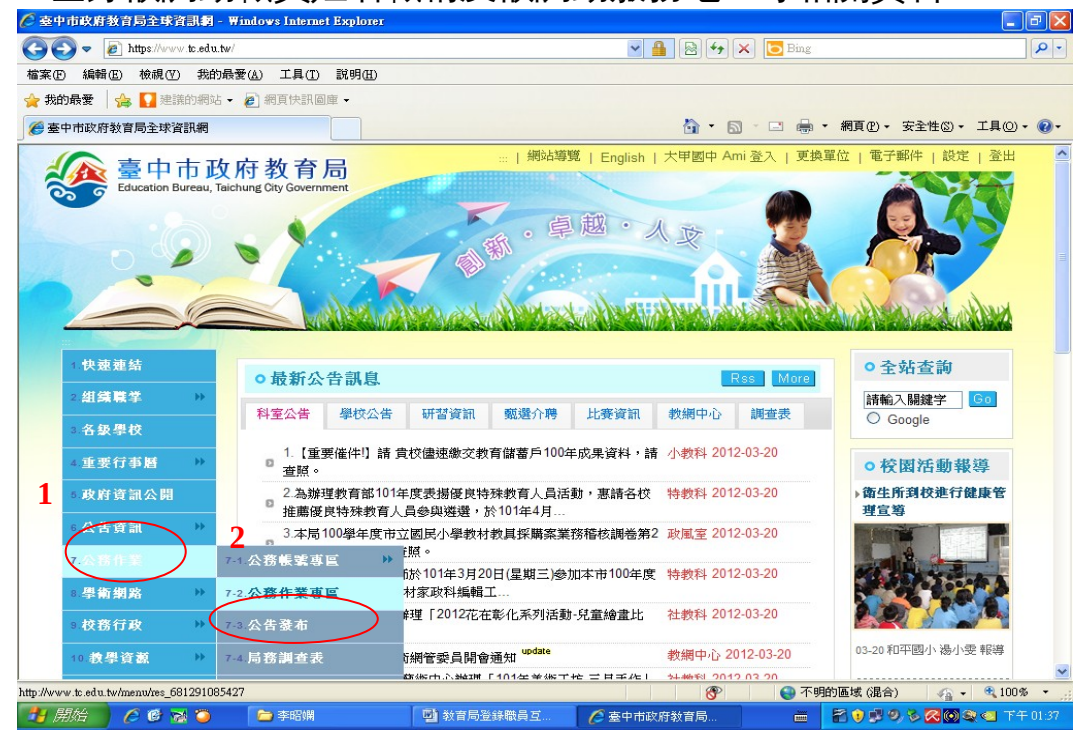

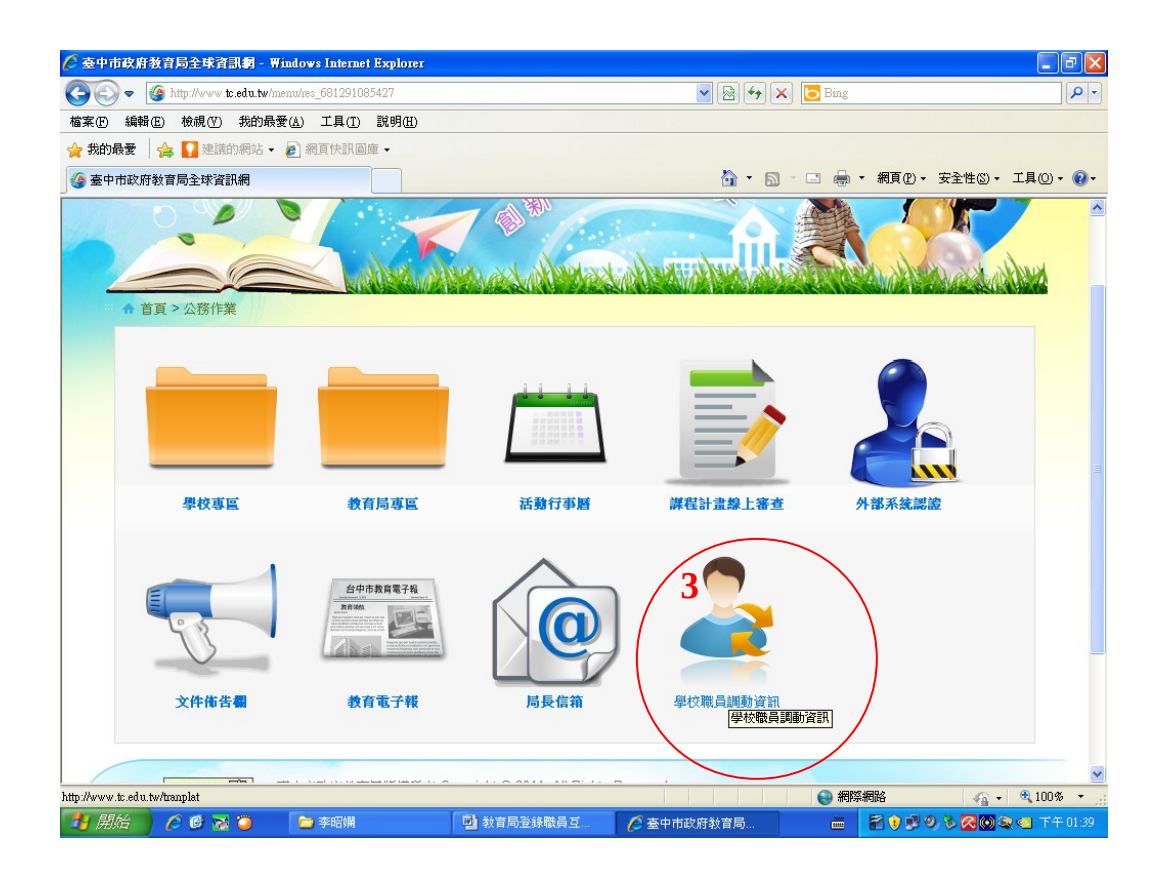

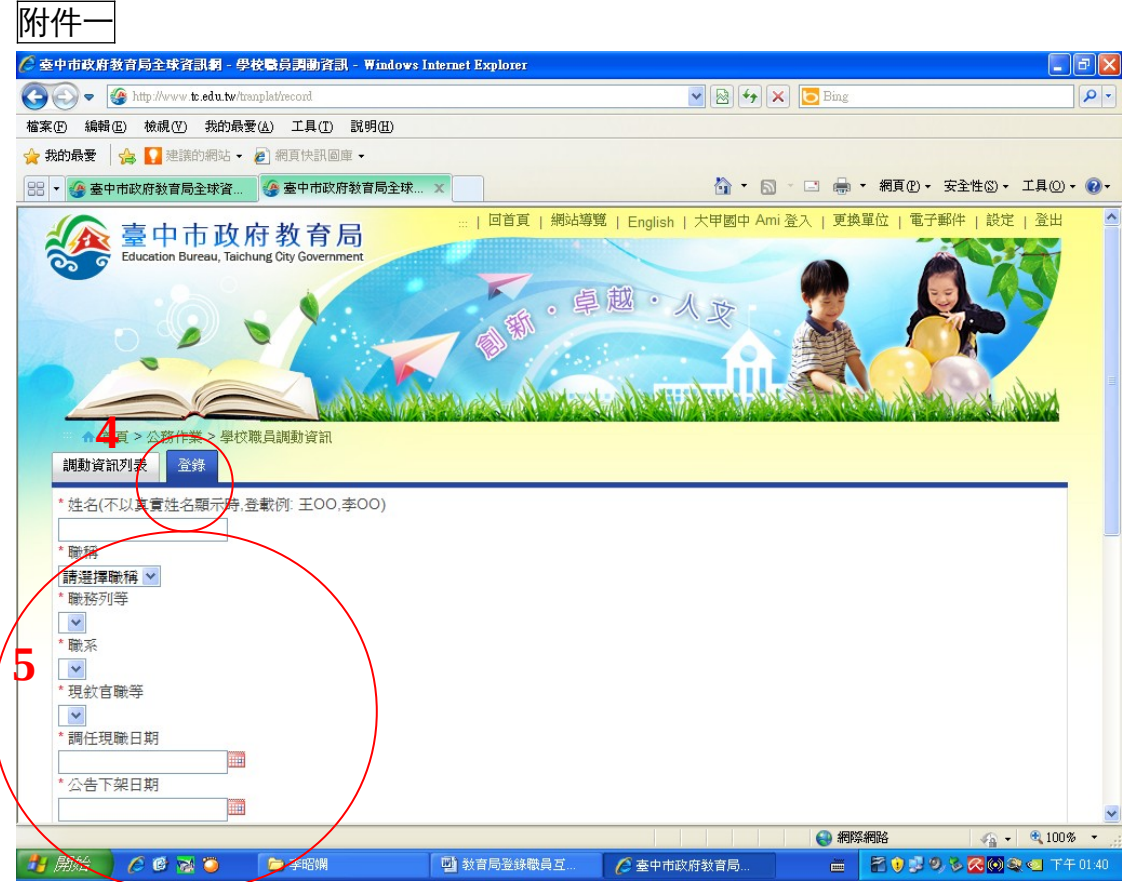

附件一

## 貳、人事人員或一般人員作業:「查詢」操作步驟:調動資訊列表

————————<br>臺中市政府教育局首頁 <u>[http://www.tc.edu.tw](http://www.tc.edu.tw/)</u>

→7.公務作業 →7.2 公務作業專區 →學校職員調動資訊 調動資訊列表<br>企<del>委中政府教育原注所</del>

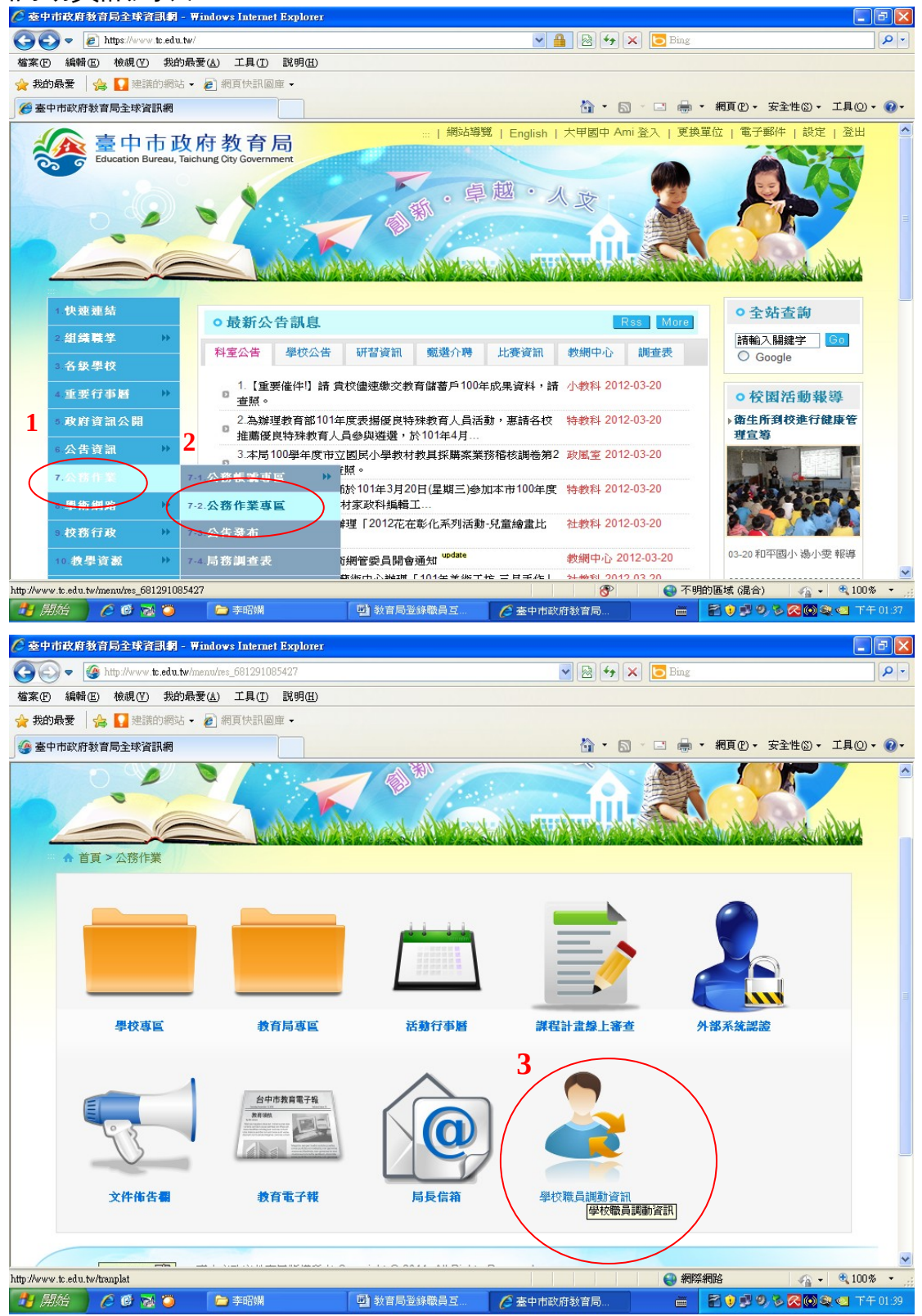

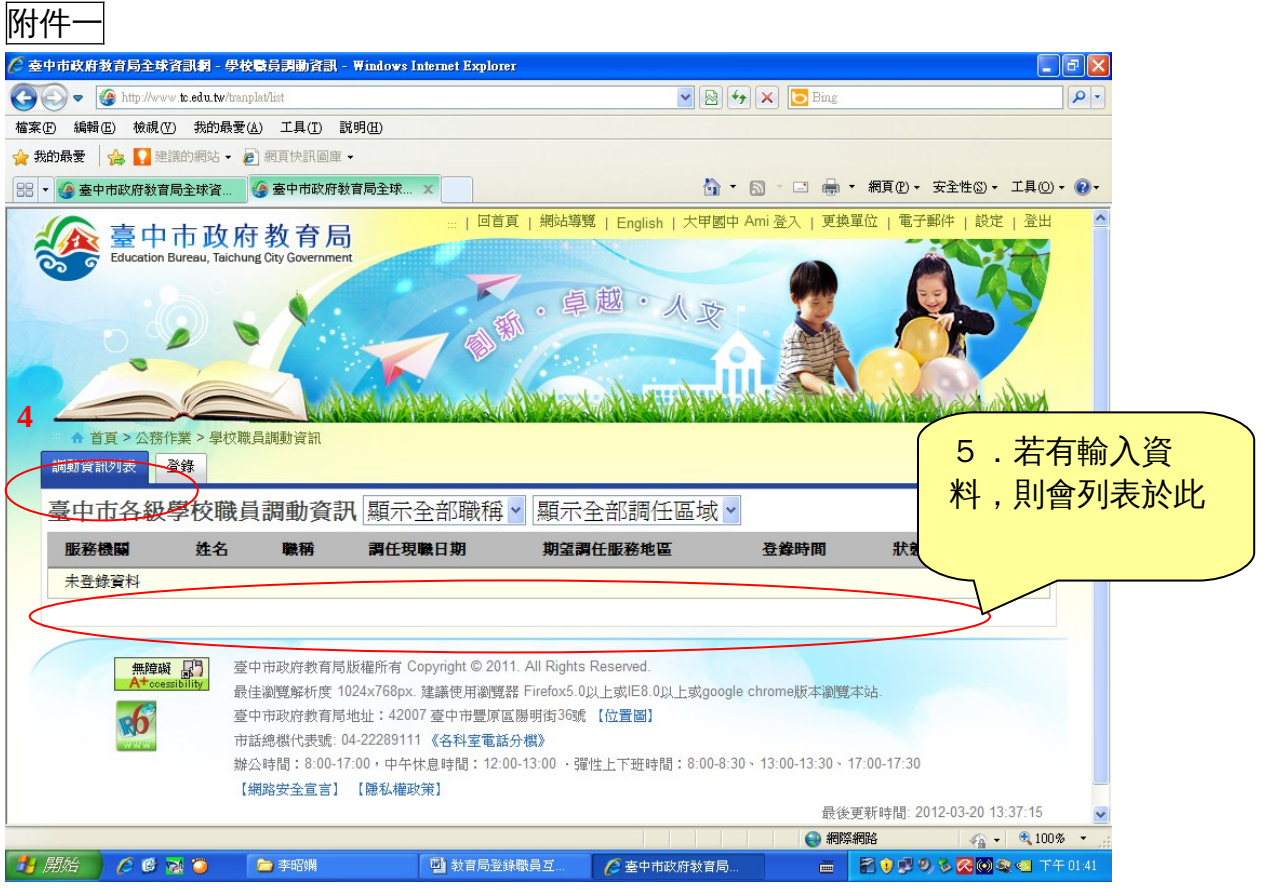